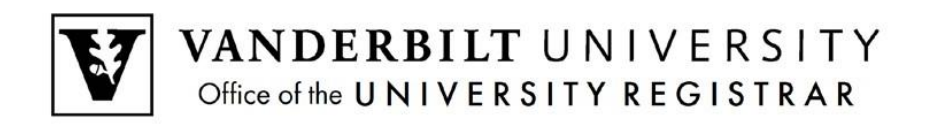

# **User Guide**

**DUS Application Submission** 

A step by step guide to submit an application for the Division of Unclassified Studies. The application is available here: https://enroll.vanderbilt.edu/apply/?pk=DUS.

# **Contents**

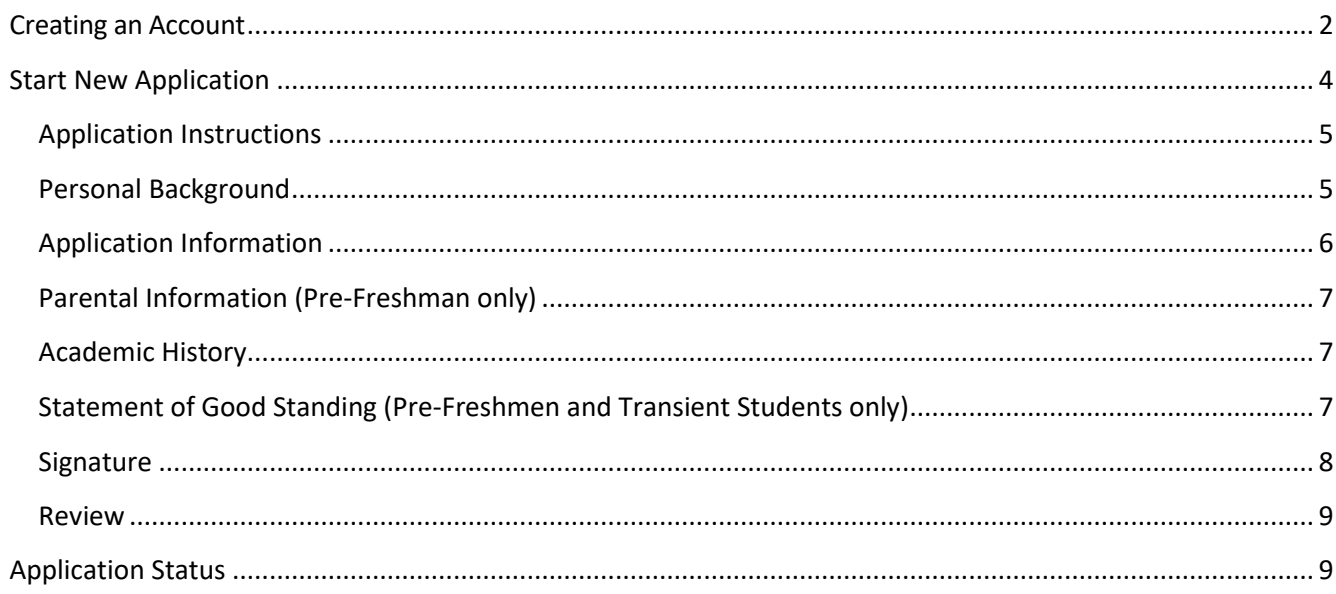

## <span id="page-1-0"></span>**Creating an Account**

1. Select **Create an Account** to start a new application.

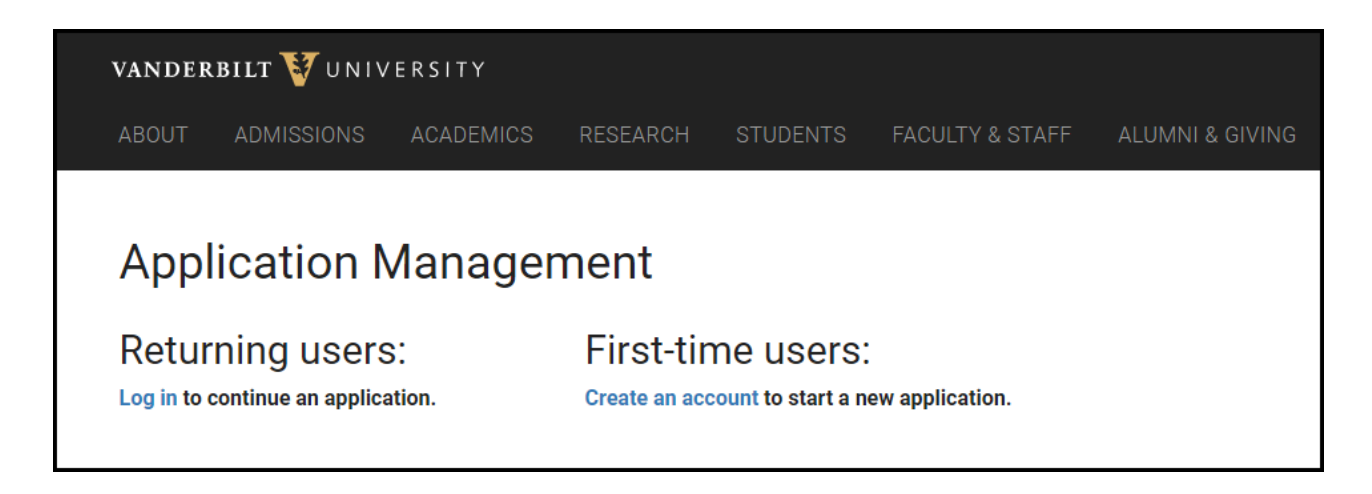

2. Enter your email, first name, last name, and birthdate. Click **Continue**.

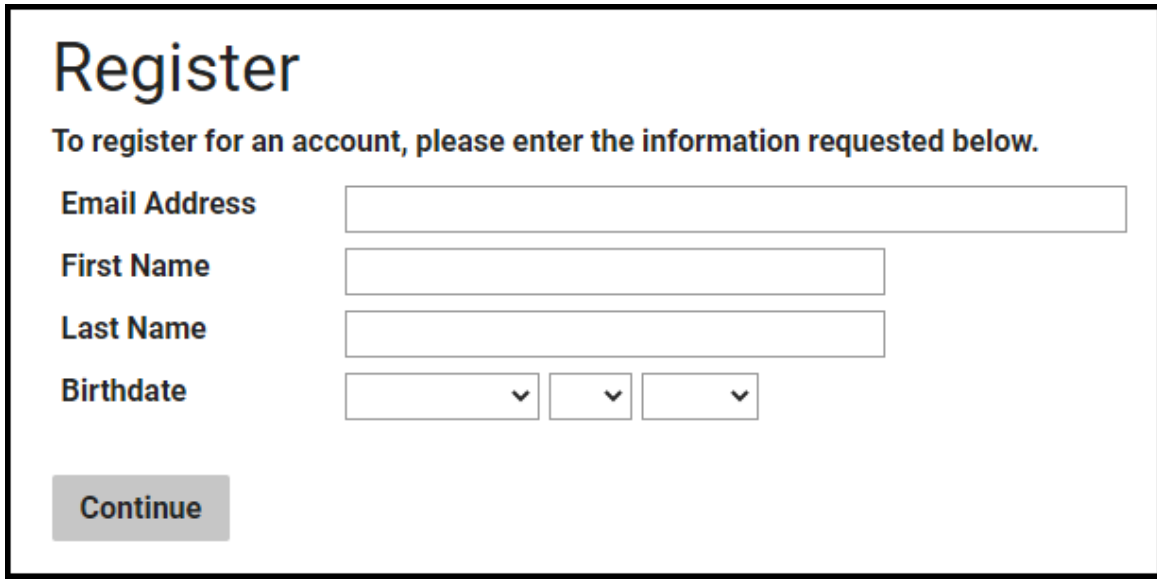

3. A temporary pin will be emailed.

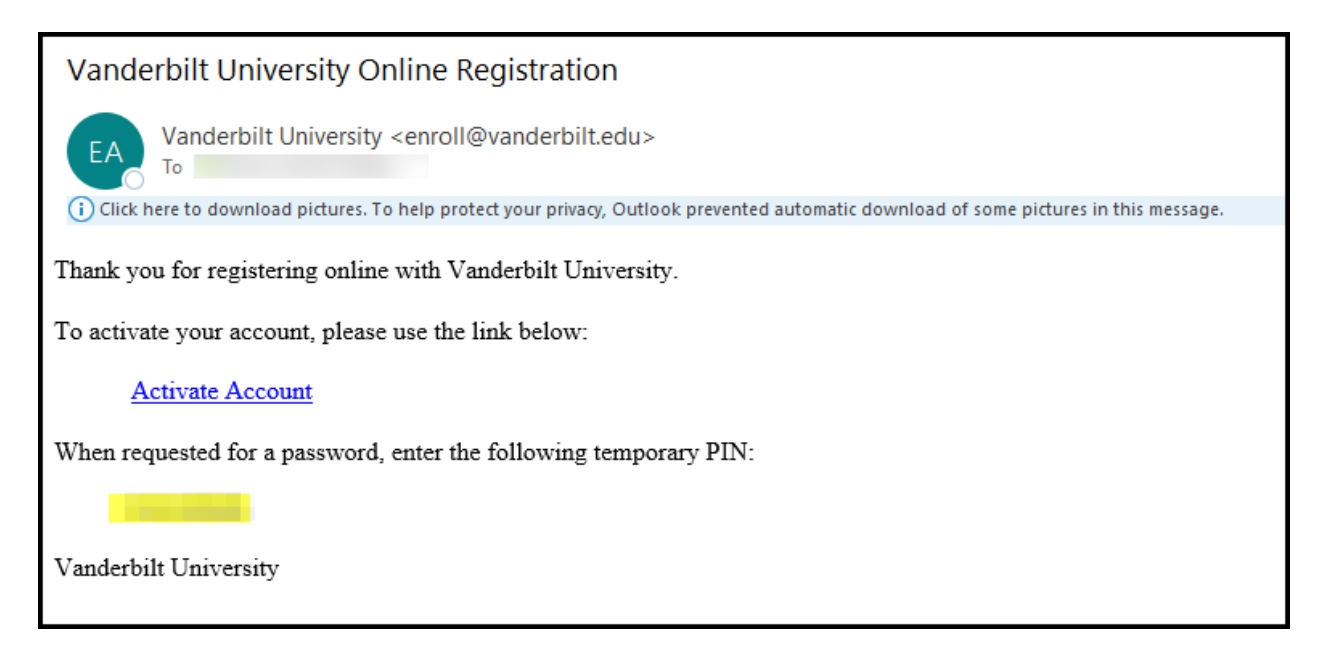

4. Enter the pin and select **Login**.

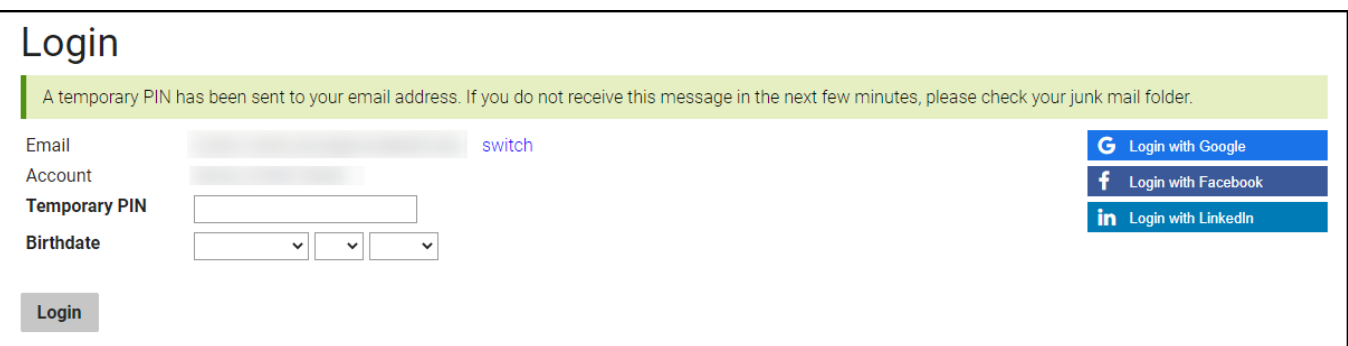

5. Create a new password and click **Set Password**.

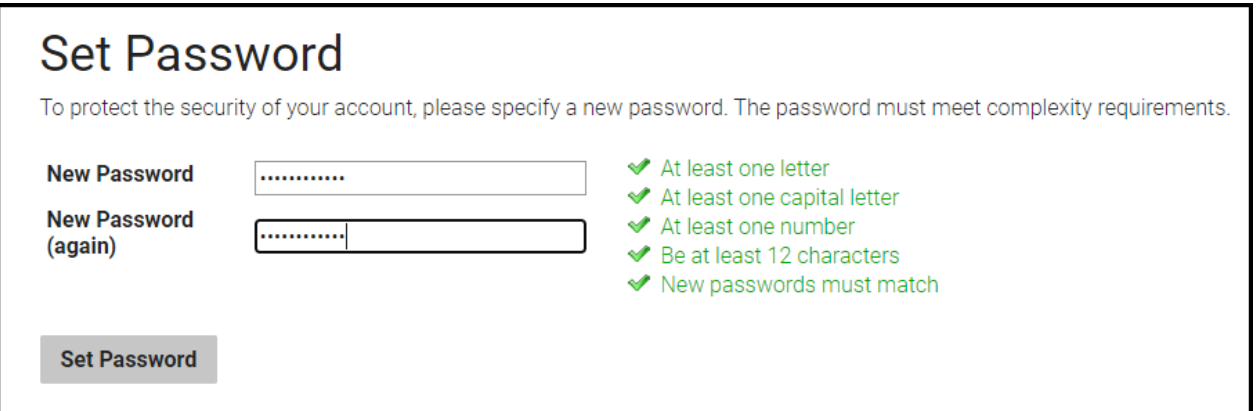

## <span id="page-3-0"></span>**Start New Application**

1. Select **Start New Application.**

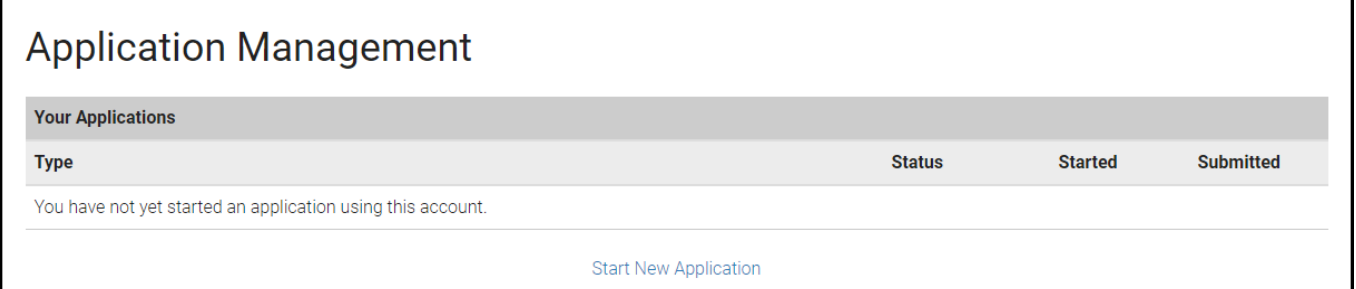

2. Select **Create Application**.

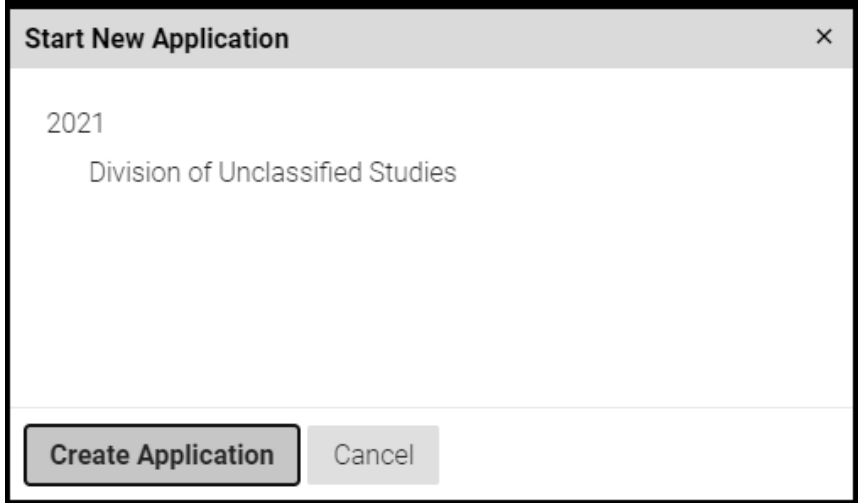

3. Confirm Division of Unclassified Studies is selected and click **Open Application**.

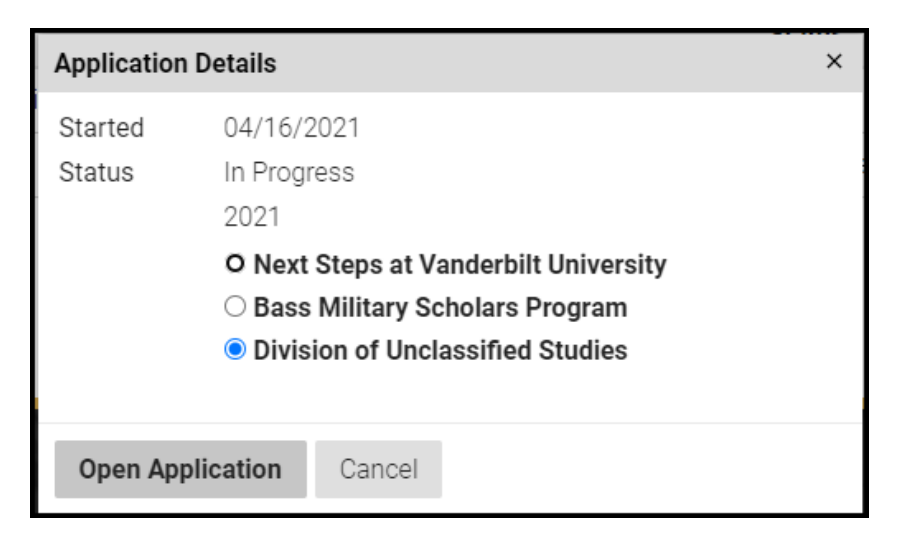

#### <span id="page-4-0"></span>**Application Instructions**

Read through the application instructions. Auditors should not apply through this link. More information about auditing is available here: [https://registrar.vanderbilt.edu/dus/auditors.php.](https://registrar.vanderbilt.edu/dus/auditors.php)

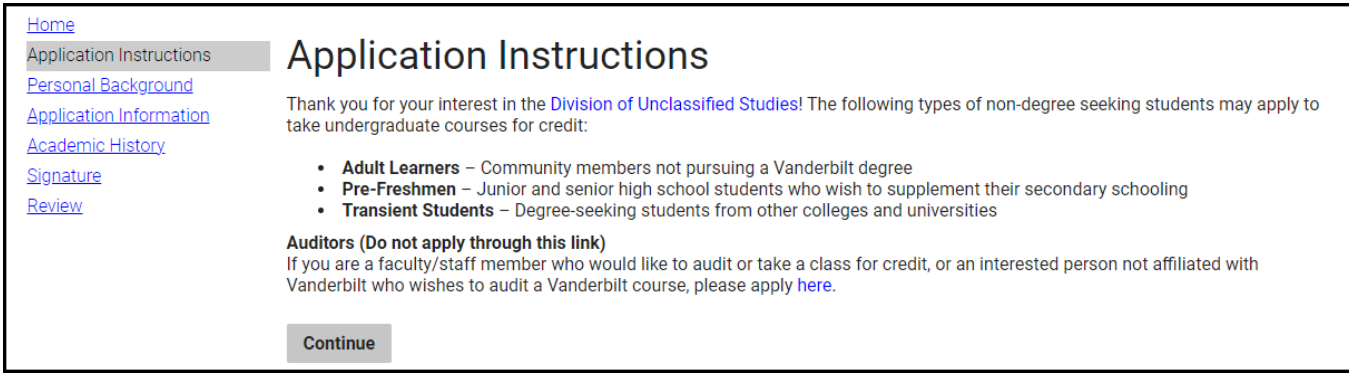

Adult learners, pre-freshmen, and transient students should select **Continue**.

## <span id="page-4-1"></span>**Personal Background**

Enter the personal background information. Select **Continue** to move on to the Application Information.

- Name
- Addresses
- Telephone Numbers
- Biographical Information
- Citizenship

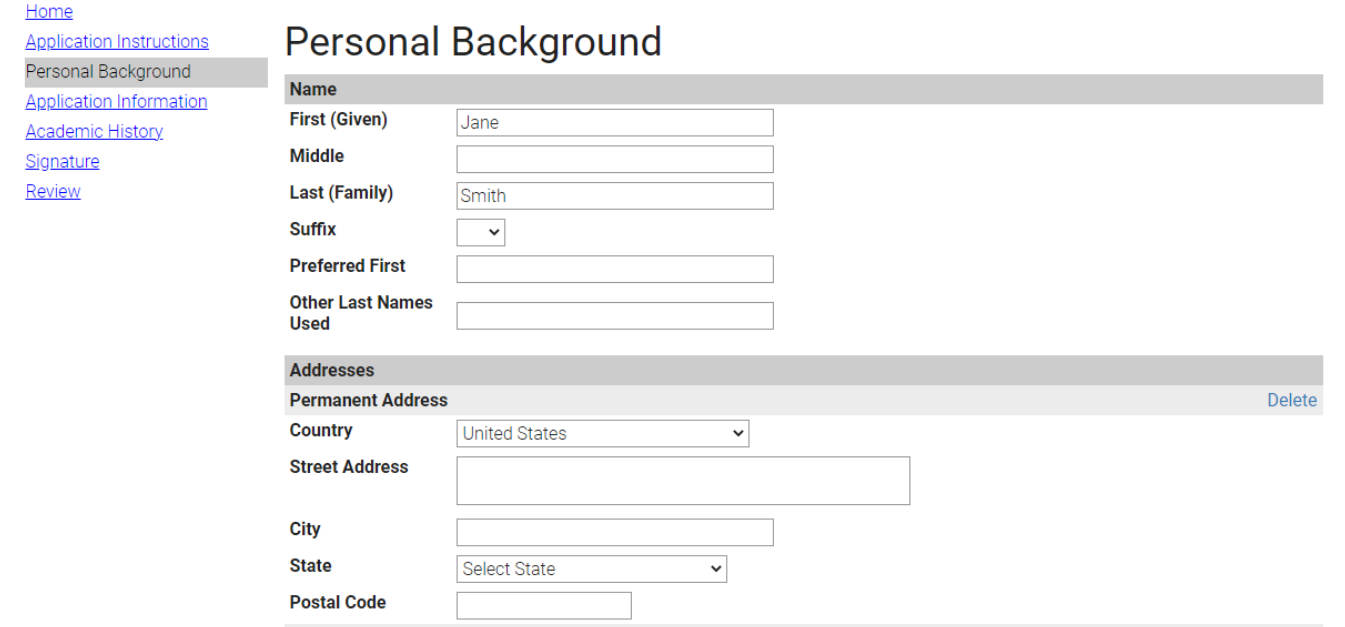

#### <span id="page-5-0"></span>**Application Information**

Example:

- 1. Fill out the Application Information. You will want to be certain that you select the correct applicant type.
	- **Adult Learners** Community members not pursuing a Vanderbilt degree
	- **Pre-Freshmen** Junior and senior high school students who wish to supplement their secondary schooling
	- **Transient Students** Degree-seeking students from other colleges and universities
- 2. Select **Add Course** to enter your course preferences. Course information can be found in the **Schedule of** [Classes.](https://acad.app.vanderbilt.edu/more/SearchClasses!input.action)

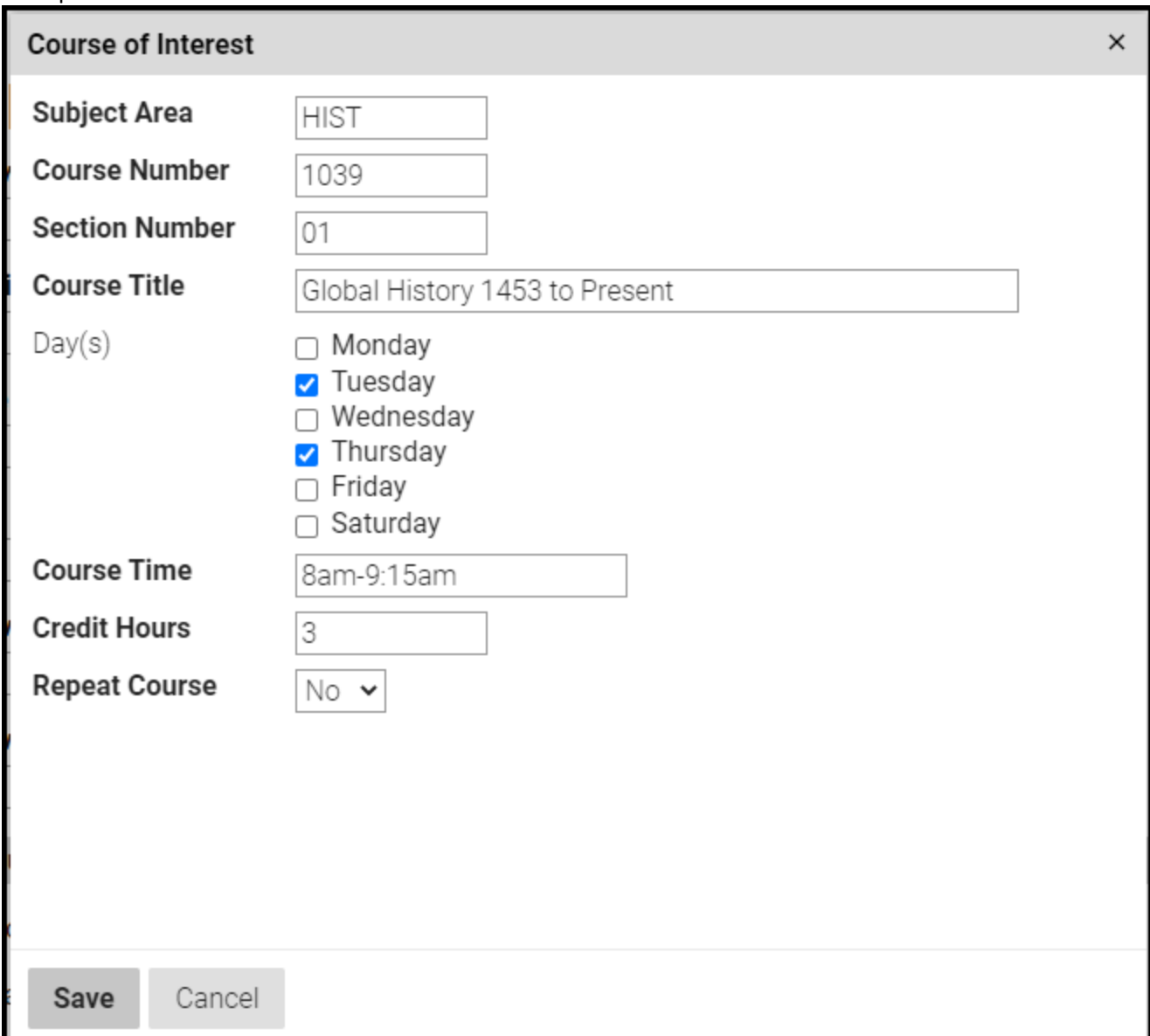

#### <span id="page-6-0"></span>**Parental Information (Pre-Freshman only)**

Pre-freshmen should enter contact information for at least one parent. Parent type can be selected from the Type drop down.

#### <span id="page-6-1"></span>**Academic History**

- 1. Adult Learners and Transient Students should enter all colleges that they have attended. Pre-freshmen should enter their high school information.
- 2. Click **Add Institution** and fill out the popup window. Click **Save**.

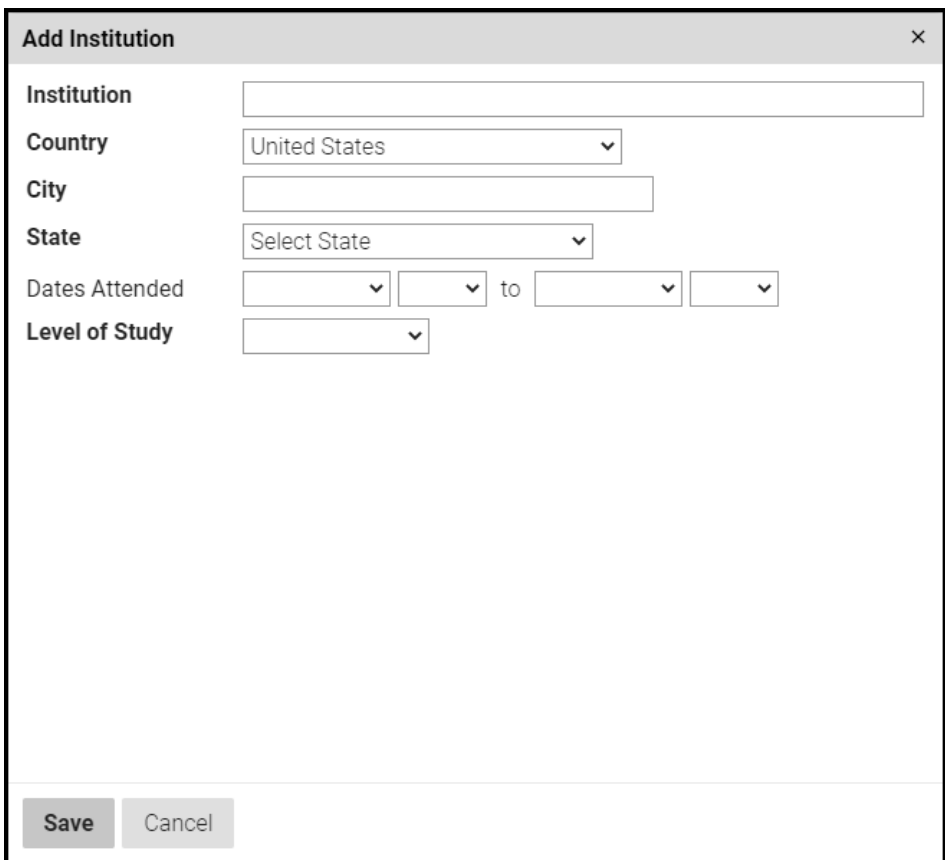

#### <span id="page-6-2"></span>**Statement of Good Standing (Pre-Freshmen and Transient Students only)**

1. Pre-Freshmen must request their high school principal or guidance counselor certify that the student is eligible to enroll in classes. Transient students must request their dean or registrar to certify the student is in good standing.

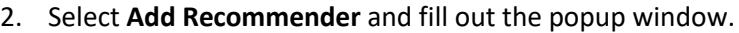

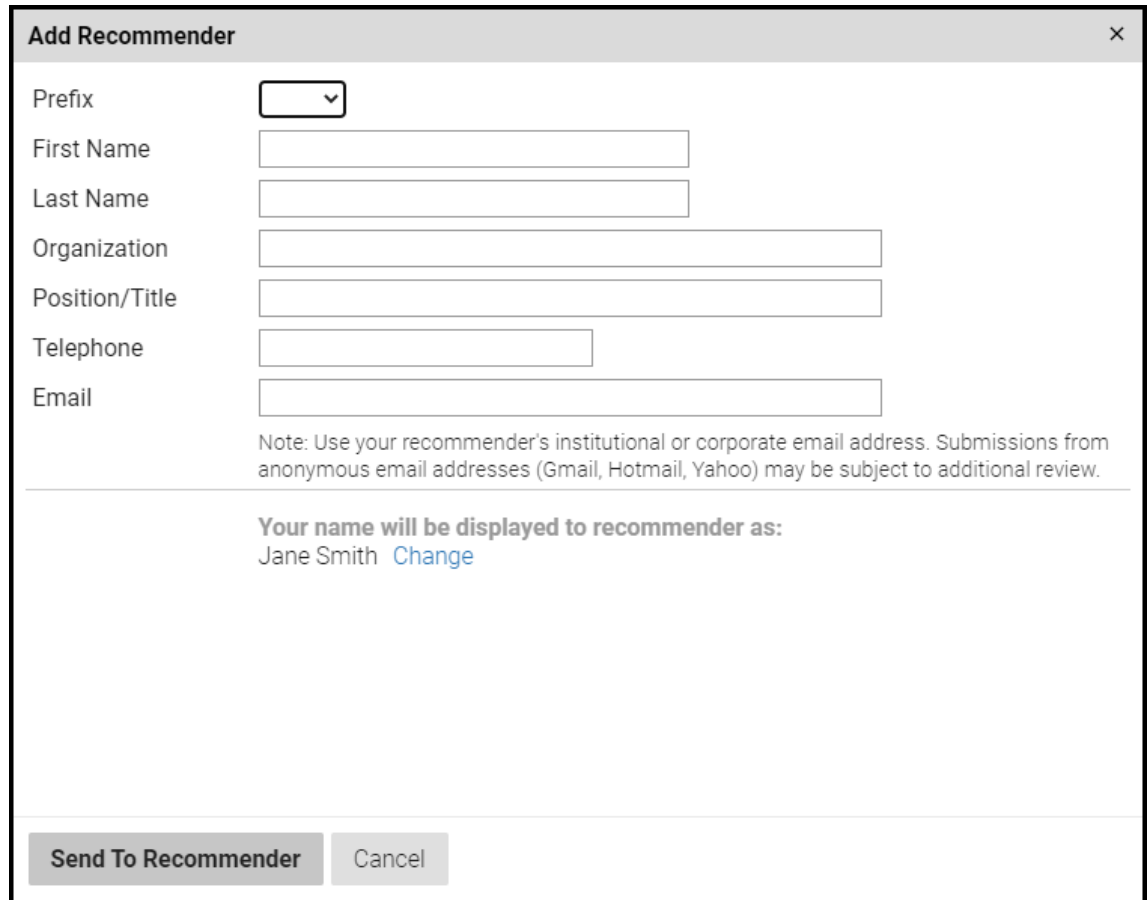

**Note**: The recommender will receive an email with a link to the form. Once the form is completed, the applicant checklist will update.

## <span id="page-7-0"></span>**Signature**

Type your legal name in the text box and select **Continue**.

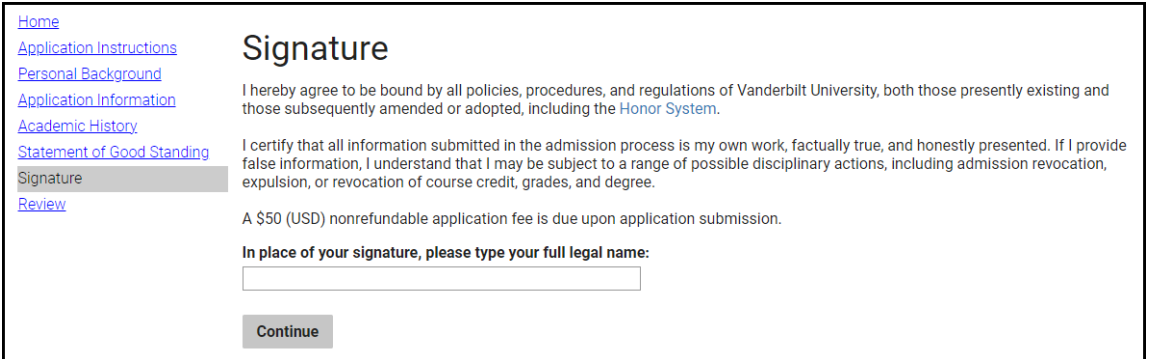

#### <span id="page-8-0"></span>**Review**

1. The review page will alert the applicant to any missing information. All required information must be entered before the application can be submitted.

#### Example:

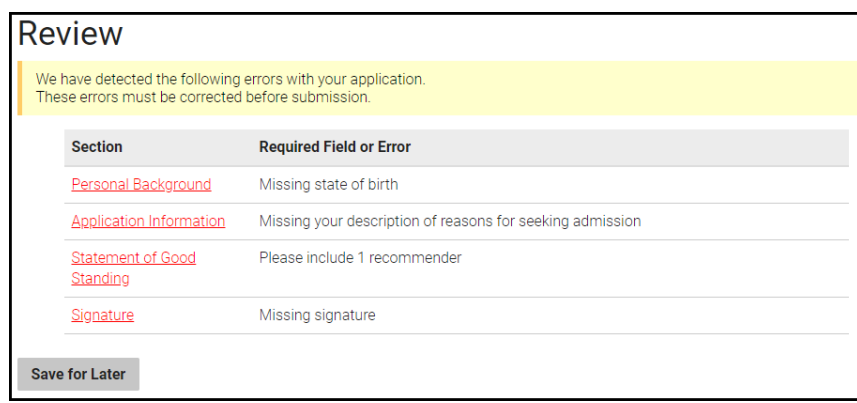

2. Once all required information is entered, click **Submit Application**.

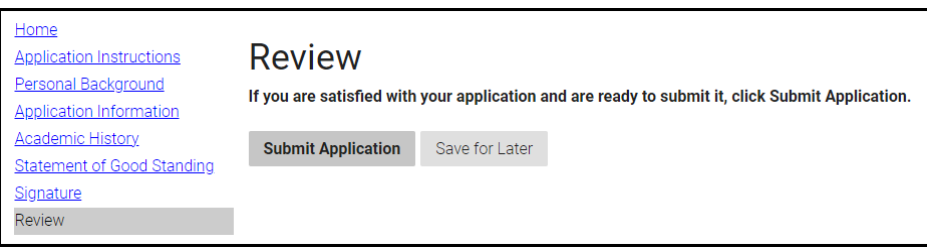

3. Certify application accuracy and click **OK**.

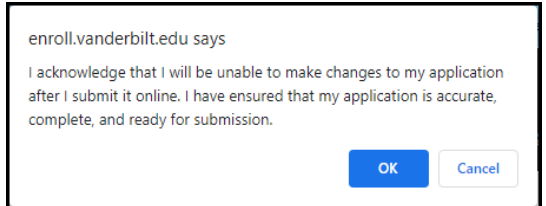

# <span id="page-8-1"></span>**Application Status**

In the application status portal, applicants can pay the \$50 application fee, review checklist items, and view admission decision.

**Please contact the YES Help Line at [yes@vanderbilt.edu](file://///vu1file.it.vanderbilt.edu/registrarsoffice/Admin%20Projects/DOCUMENTATION%20(YES)/YES%20Help%20Documentation/Word%20Docs/yes@vanderbilt.edu%20) or 615-343-4306 if you have questions or need additional assistance.**